The following setup and workflow allows the user to auto generate an insurance profile for an Employer or Attorney in order to bill for services and sets the patient as not responsible, unlike a traditional insurance. This special workflow sets the Employer/Attorney as both the Guarantor and the default Insurance profile. Either an Invoice type statement can be sent or a HCFA Claim Form.

### How do I Setup the Attorney or [Employer](#page-0-0) library for direct billing?

Setup for [Invoice](#page-0-1) Billing

Workflow to Directly Invoice [Employer/Attorney](#page-1-0)

**[Creating](#page-1-1) a Charge** 

**[Batching](#page-1-2)** 

[Managing](#page-2-0)

# **How do I Setup the Attorney or Employer library for direct billing?**

<span id="page-0-0"></span>Go to Libraries > [**Employer/Attorneys]**

- A. [ADD]
- B. Name of company
- C. Type ' **Billable'** for Direct to Employer or Attorney **>**

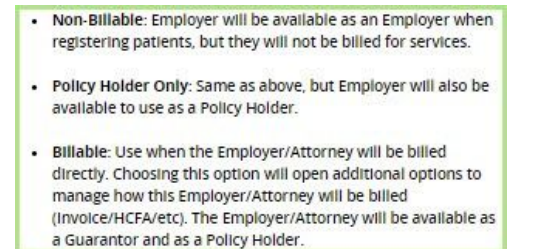

- D. Billing Information choose Invoice or ' HCFA' if you prefer to send Paper claims
- E. Address
- F: Contact \* not required
- G. [Save]

# <span id="page-0-1"></span>**Setup for Invoice Billing**

- 1. Go to Admin > System Default Setting > Payments > INVOICE ALLOW FOR INVOICE PAYMENT POSTING > YES
- 2. If you plan to send Invoices > Go to Admin >

Statement Defaults > Create a 'Statement Default' that incorporates the 'Statement Type': 'INV'. Statement Description can be something that makes sense, such as 'Invoice - Employers'.

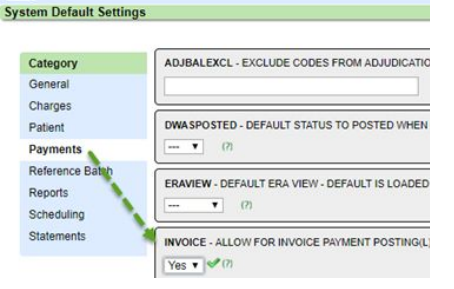

Keep in mind you will likely want to choose a different

statement format for Invoices. To do so, you will need to have a test file sent to our Statement Team in order for a proof to be created and sent to you for approval. Please submit a ticket via the Support Portal if you wish to have a different statement format for invoices or let your trainer know

# **Edit Statement Default Statement Defaults**

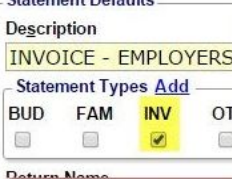

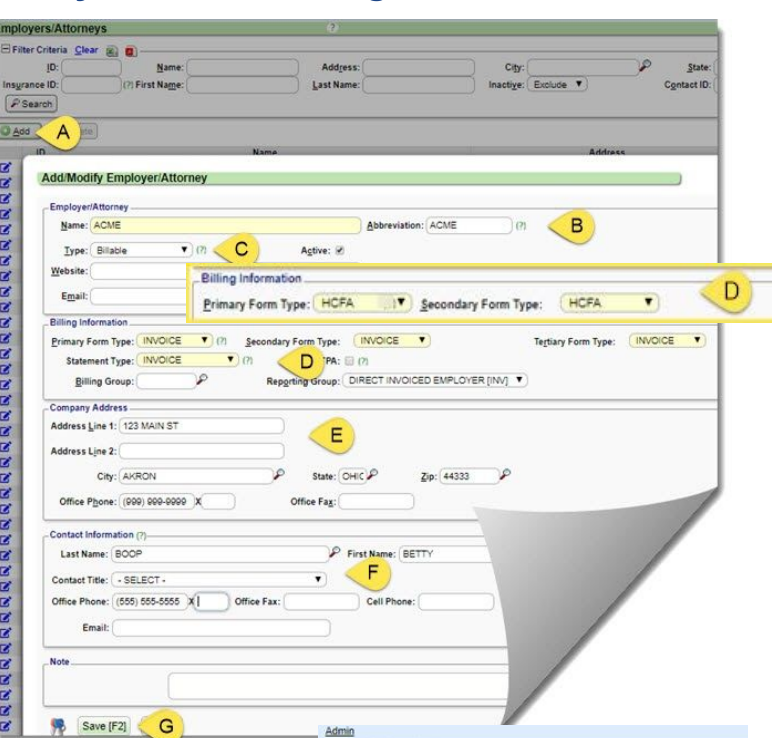

# <span id="page-1-0"></span>**Workflow to Directly Invoice Employer/Attorney**

You must first be sure the Guarantor is setup correctly either during registration or on an established patient

● *New Patient* **Registration: Guarantor Demographics Patient Registration** a. Patient is Guarantor > No **Guarantor Demographics** b. Relationship to Guarantor -20 Patient is Guarantor: No  $\mathbf{F}$  (?)  $\mathbf{A}$ c. Employer Relationship to Guarantor: 20 - Employee/Attorney  $\overline{\mathsf{B}}$ Employer:  $\overline{C}$ ● *Current Patient***: Patient Dashboard Patient Dashboard** A. Click hyperlink 'Guarantor' B. Guarantor list > [ADD] E 2 Demographics Edit[Ctrl-F2] [ C. Choose 'Patient relationship to Guarantor > [**20**] **Patient Name DYLAN, ROBERT** D. Checkbox Default for charge entry 4835 DARROW RD., STOW, OH 44224 E. Employer > Relationship [20] search is filtered by E & Guarantors [1] A Guarantors from the **Employer Library** for Type = **Guarantor List** *Employer/Attorney* B **C** Add lete F. [SAVE] **Add/Modify Guarantor** D Entered Patient's Relationship To Guarantor Effective Expiration Default 02/19/2019 Employee [20] v  $\overline{z}$ Selected by default in Charge Entry Employer **Insurance Carrier Records Note** Filter Criteria Clear (8) Insurance **City Claims Payer ID Billing Group Perting**<br>SELECT Payment Plan - Reduces Statem  $% S$ Search Amount  $\circledcirc$  $\circ$ Add Address<br>2020 MAIN ST City<br>ACTON **BOOK BOOK LOFT** MA Save [F2] F ncel

The system *automatically creates a new Default Insurance Management profile for Employer/ Attorney as the Primary policy and the patient NOT responsible* upon saving the above

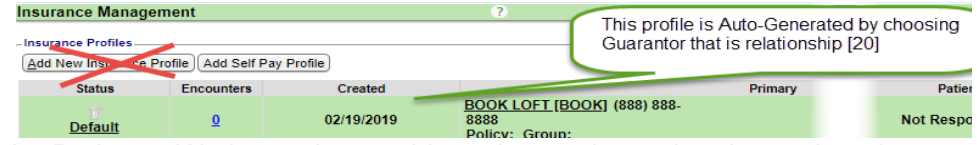

We display the 'policy holder' as the Patient. We have chosen this option as the patient is employed by this employer. The patient **does not** receive the invoice or printed claim.

### <span id="page-1-1"></span>**Creating a Charge**

Choose the appropriate Guarantor. We auto populate 'Insurance' with the Attorney/Employer

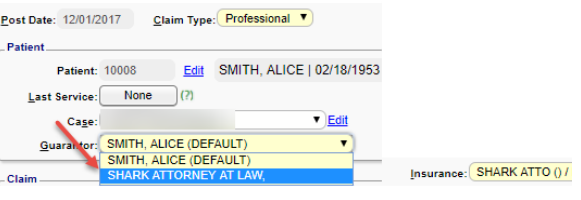

### <span id="page-1-2"></span>**Batching**

Determined by the form type in the library setup (Invoice or HCFA)

Invoice: When creating statements, the system creates a separate batch for these Invoices

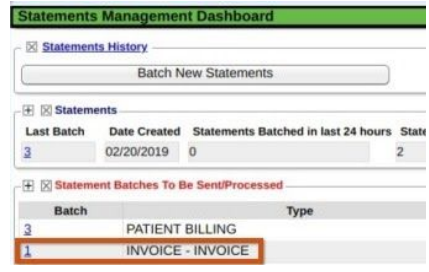

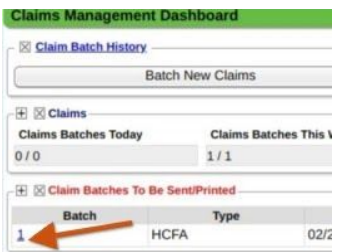

● Print Claim: When claims batch are created, HCFA's are batched

# **Payment Posting - Invoice**

From 'Add Payment Receipt'

- 1. Choose Invoice Invoice Payment
- 2. Employer or Attorney
- 3. If this is for a specific Patient, add them
- 4. If an Invoice has been sent, choose the Invoice #
- 5. Choose to Manually Post if the payment amount is in full OR 'Do not Post' to get access to Post Expert Mode to partially post as an VP transaction
- 6. [SAVE]

Post Patient & Collection Payments paid

 $\bullet$  Check in the box(s) to allocate the payment

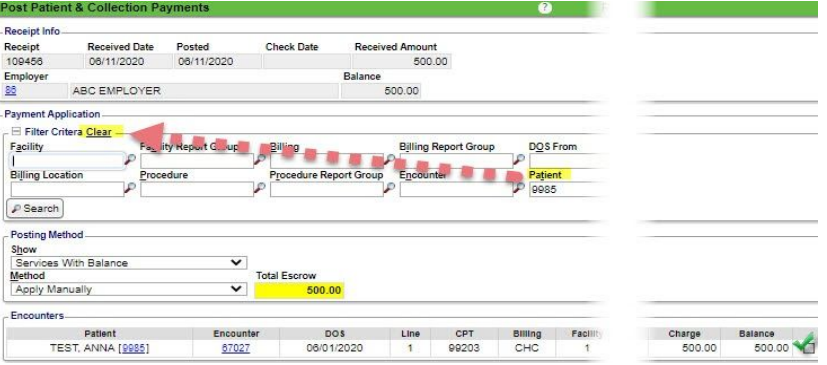

○ If the receipt was added with a specific patient we populate the filters. You may clear these filters to allocate to a different patient

#### <span id="page-2-0"></span>**Managing**

● Receipt History > Use Type Filter > Invoice Payment > Search

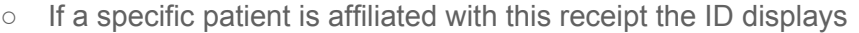

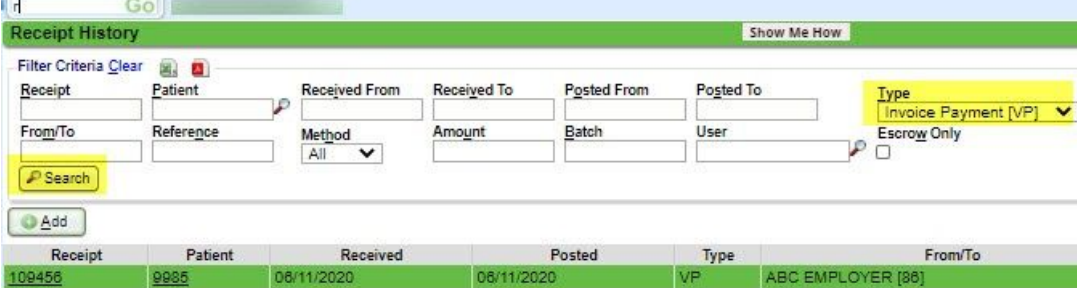

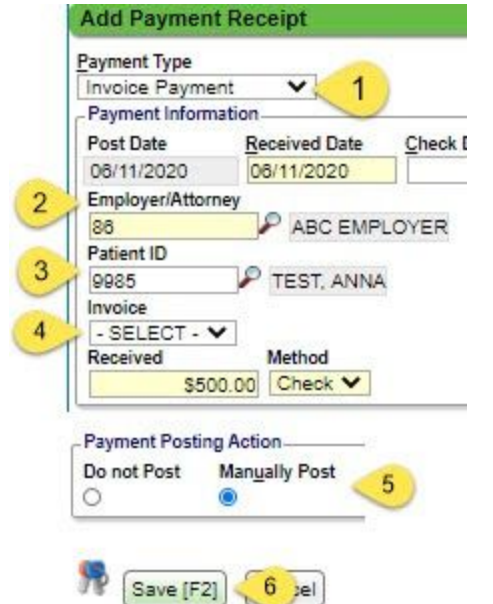

- The Invoice number is the Statement/Invoice Batch + the letters 'EM' + Attorney/Employer ID if this claim was sent HCFA no Invoice number appears
	- Example: Statement batch # 6, Employer # EM1259

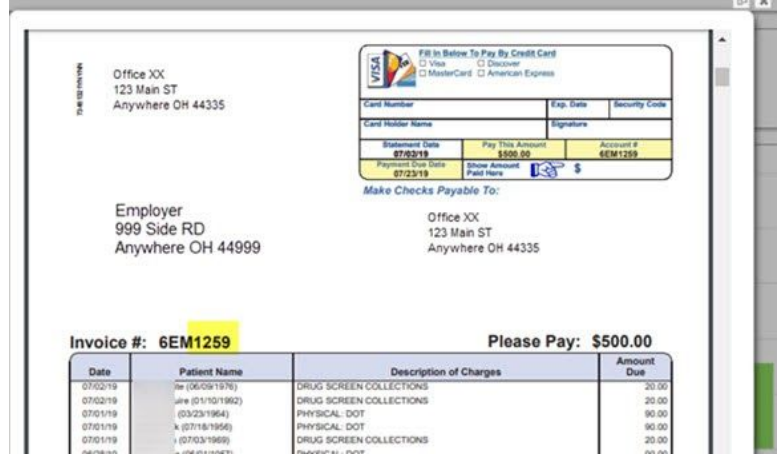

Go-box short-cuts:

- STB > Statement/Invoice \* our example STB 6
- EM > Employer/ Attorney Dashboard \* our example EM 2480

View all the employees and current balances > Patient Linked to Employer

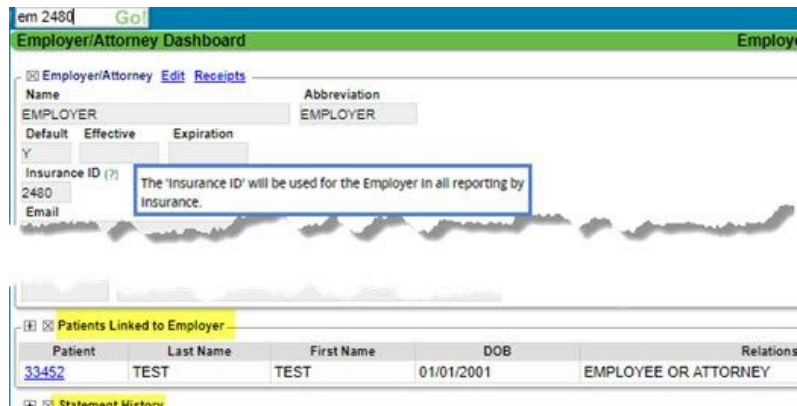

'Statement History' section displays all batches, all Encounters in each batch. 'View' link to Invoice

To work A/R > Interactive Aging (IA from the go box) or Aging by Patient Report - use filters for statement type Invoice or setup reporting group on the Employer Library and filter by reporting group

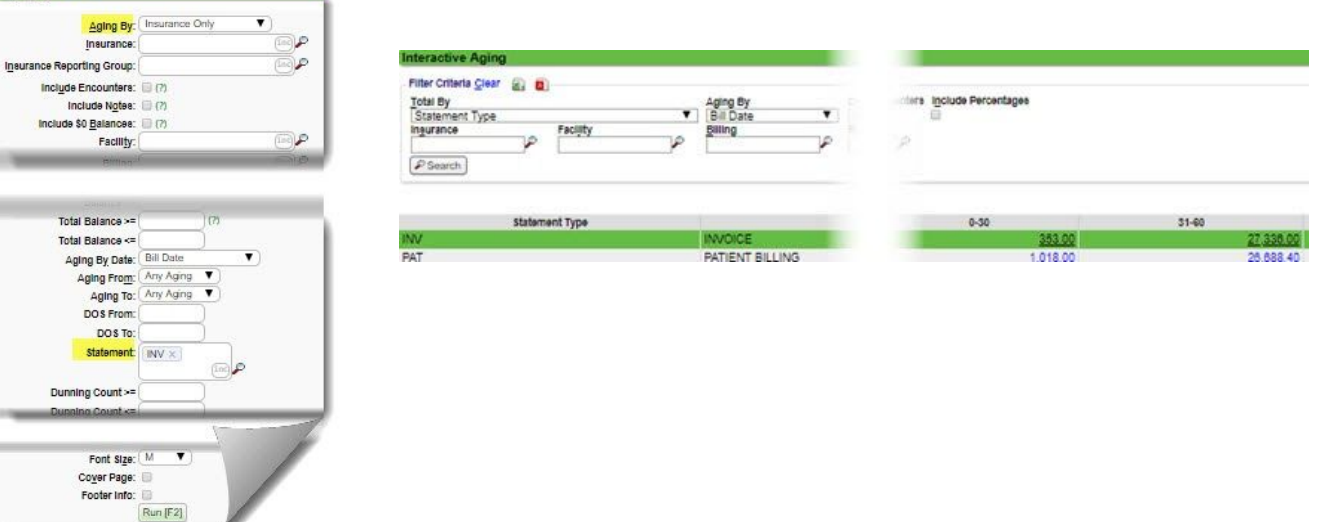

 $\mathbb{R}^n$  and  $\mathbb{R}^n$